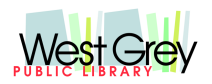

**West Grey Public Library Board**

### **Mission Statement: Our library provides resources and services for life-long learning and the enrichment of educational, social, and cultural experiences of our community.**

This is an online meeting

# We are using the ZOOM meeting software

To join the meeting through your computer (or smartphone with the ZOOM app) go to:

Join Zoom Meeting

https://us02web.zoom.us/j/88157185728?pwd=MnR1eGpkTlhlaGVPU29XWWJkUjlFQT09

If you prefer to phone in and listen live Dial. +1 647 374 4685 Canada (long distance charges to Toronto may apply)

If prompted, enter the meeting ID: 881 5718 5728 and password: 609601

## **Agenda**

May 20, 2020 at 1:30pm

- 1. Call to Order
- 2. Approval of Agenda
- 3. Declaration of Pecuniary Interest or Conflict of Interest

## 4. Consent Agenda

- a. Adopt previous minutes April 22, 2020
- b. Accounts Payable May 6, 2020 A/P Voucher April \$13,086.40

Recommendation: Be it hereby resolved that the West Grey Public Library Board adopt items A to B on the consent agenda.

- 5. Librarian's report
	- a. Draft phase 1 re-opening
	- b. Draft results of survey
- 6. Matters arising from the minutes
- 7. Motions
	- **a. Moved by and seconded by THAT the West Grey Public Library re-open under Phase 1 contactless curbside pickup.**
- 8. Report from Council members'

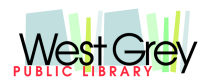

#### **West Grey Public Library Board**

**Mission Statement: Our library provides resources and services for life-long learning and the enrichment of educational, social, and cultural experiences of our community.**

- 9. Other business
	- a. Number of meetings during COVID-19
	- b. Labour/employment relations during COVID-19
- 10. Open Discussion (15 min)
- 11. Next Meeting June 17, 2020 at 1:30pm
- 12. Closed session

## Zoom Meeting Participant Functions:

Using a computer

1. Click on the icon labelled participants on the Zoom Menu Bar. (If you don't see the menu bar move your mouse slightly, and the bar will appear).

2. The white participants box that appears after you do Step 1 has a raise hand command at the bottom, just click that to raise your hand.

- 3. When prompted, click raise hand if you have a question or comment.
- 4. Lower it by clicking the same button, now labelled lower hand.

Using a tablet or cellphone app

- 1. Click participants.
- 2. Choose more at the bottom of the participants' screen.
- 3. Choose raise hand.

4. The hand icon will turn blue, and the text below it will switch to say lower hand while your hand is raised.

Using telephone

1. To join a meeting via telephone, dial: 1-647-558-0588 and enter the meeting ID provided (long-distance charges to Toronto may apply). Press \*9 to raise your hand.